### Software Xcalibur 1.3

# LC-MS systém LCQ Classic

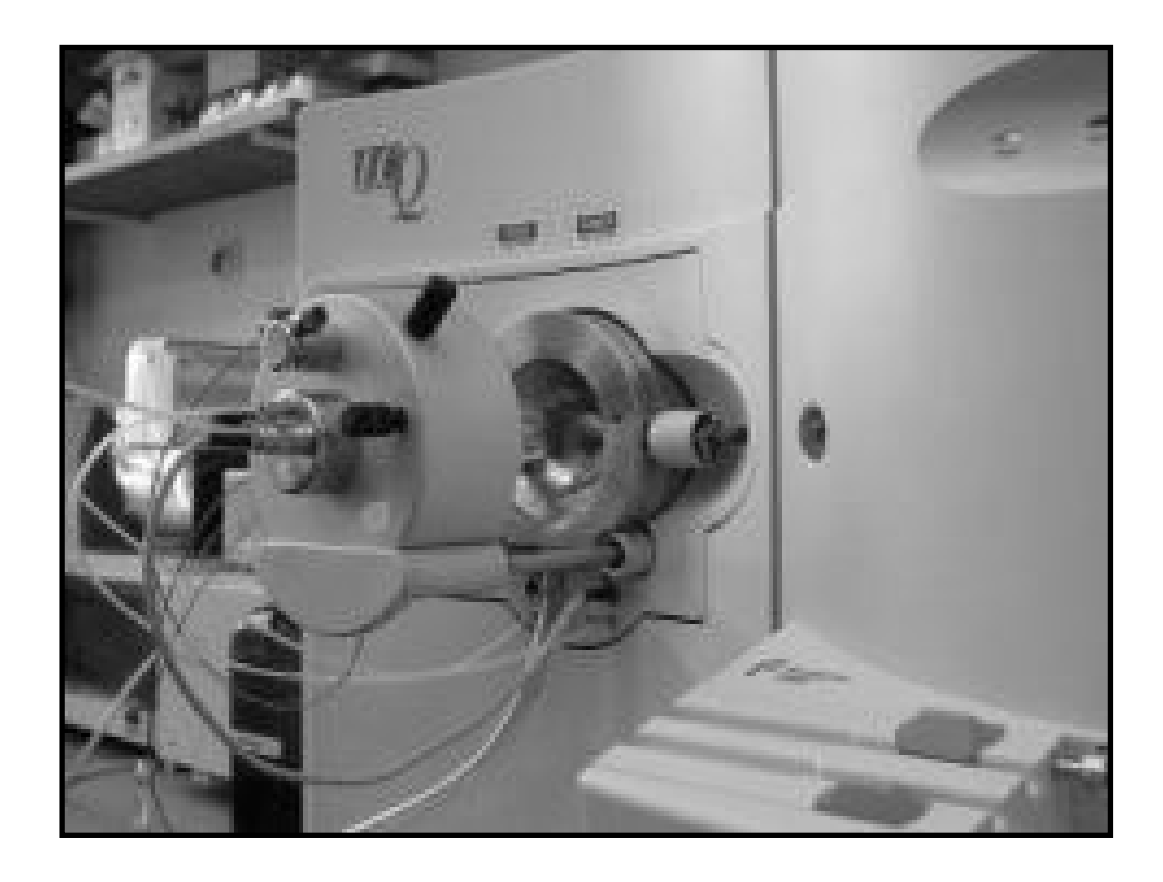

#### **Thermo Finnigan**

# Obsah přednášky

- •• Uvedení přístroje do provozu
- Měření přímým nástřikem do proudu mobilní fáze vedené přímo do iontového zdroje
- •• Ukončení práce s přístrojem LCQ
- Prohlížení naměřených dat v programu Qual Browser

# $LCQ$  ve stavu "standby"

- •• Ladící stránka slouží k uvedení přístroje do provozu a k analýze přímým nástřikem
- • Pokud je instrument ve stavu standby, je ionizační zdroj otevřený a na vstupní kapiláře je septum
- •• Zároveň je vstupní kapilára ochlazena na 200°C

### Uvedení LCQ do provozu

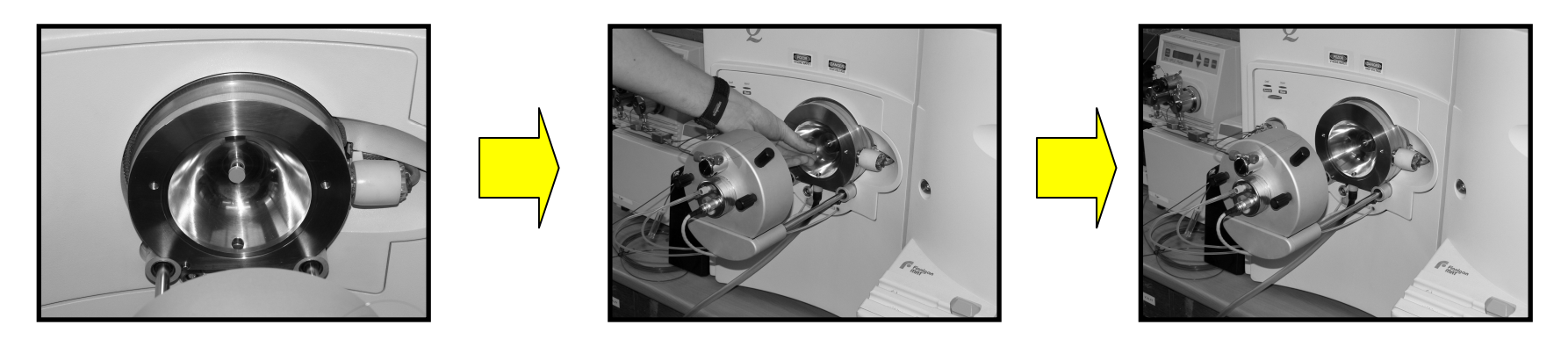

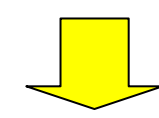

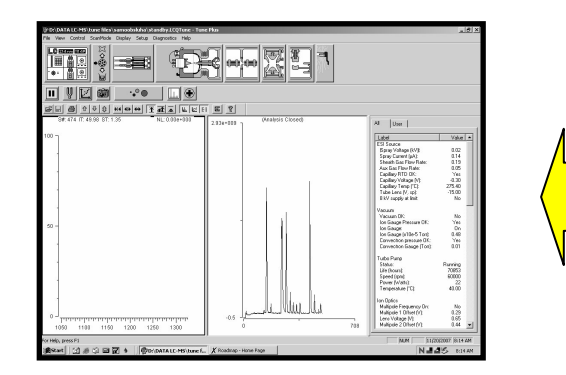

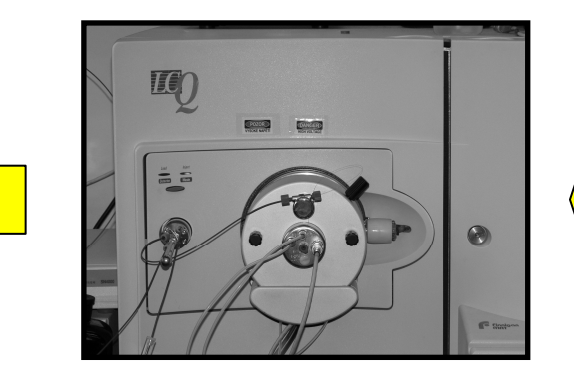

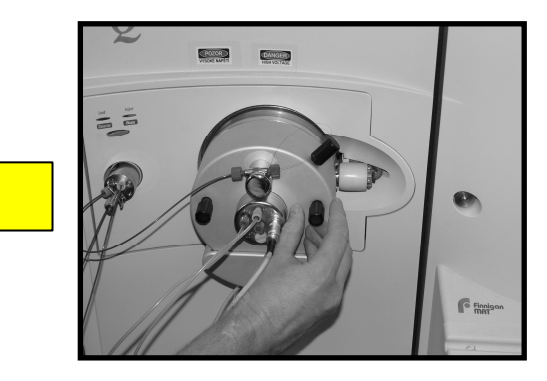

### Ladící stránka ve stavu "standby"

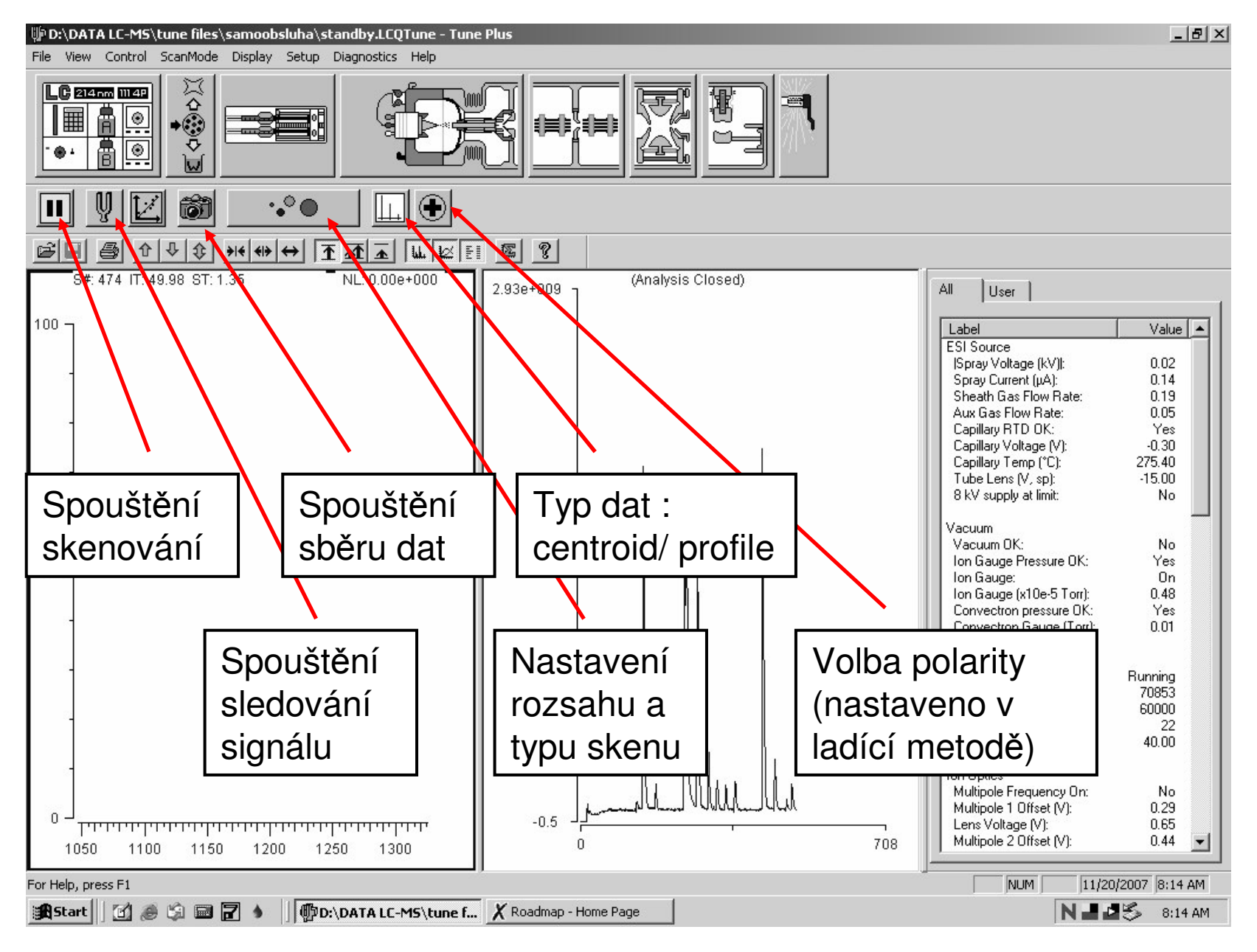

# Uvedení LCQ do provozu

- Odstranit septum ze vstupní kapiláry
- Zavřít ionizační zdroj a zajistit šrouby
- V ladící stránce vybrat ladící metodu
- Uvést instrument do stavu "ON"
- Nastavit a spustit čerpadlo mobilní fáze
- Spustit analýzu TIC <sup>v</sup> ladící záložce manual
- Propláchnout dávkovací smyčku mobilní fází

#### Ladící stránka -- zapnutý spektrometr

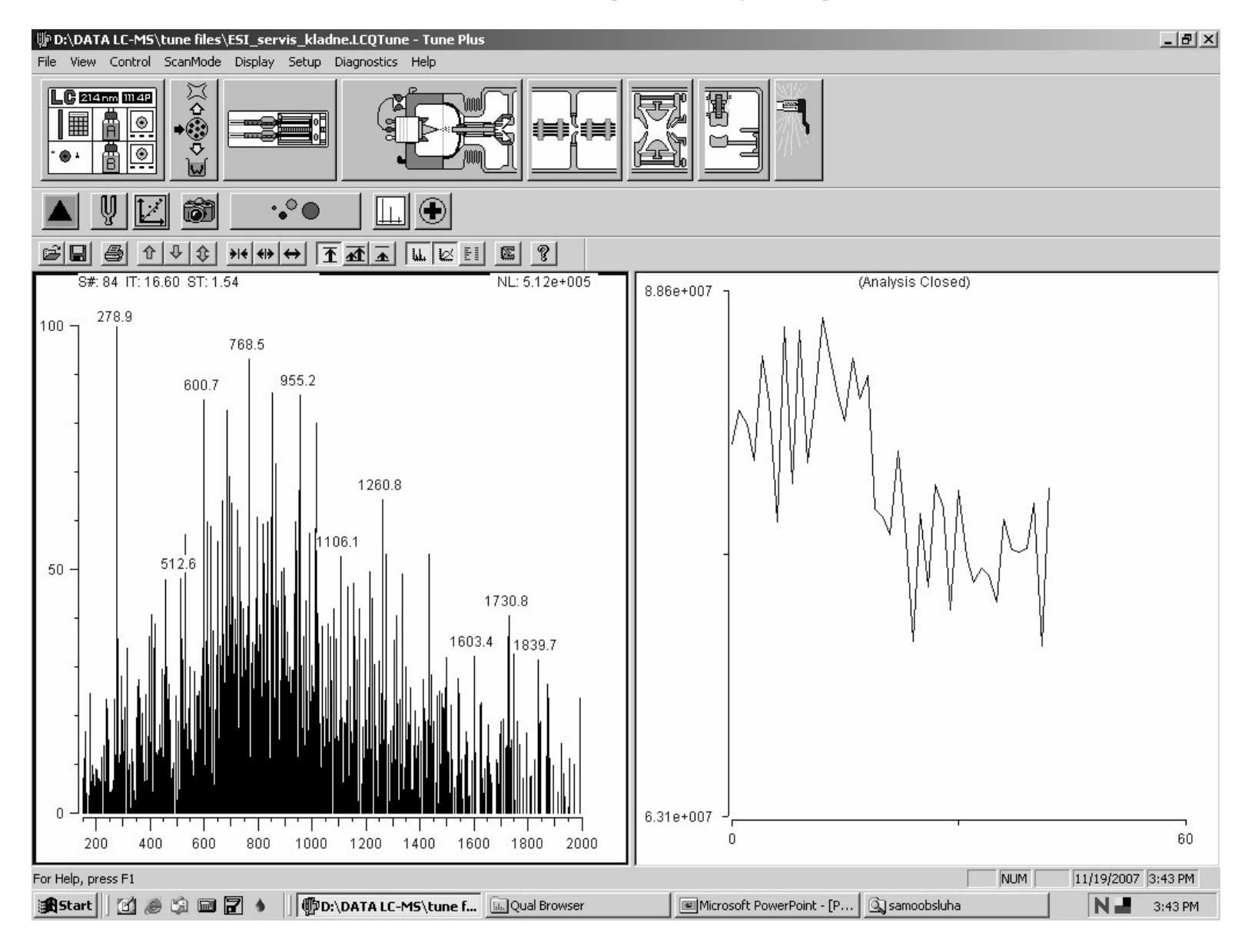

# Analýza přímým vstupem

- • Nastavit jméno souboru, comment <sup>a</sup> spustit sbírání dat ikonou acquire data
- •• Propláchnout dávkovací smyčku mobilní fází, nebo čistým rozpouštědlem
- •• Možnost nástřiku vzorku o přibližné koncentraci 1mg/ml <sup>v</sup> kompatibilním rozpouštědle s použitou mobilní fází, analytem a ionizační technikou
- •• Ukončení analýzy v záložce acquire data

### Výběr naladění instrumentu - mód měření

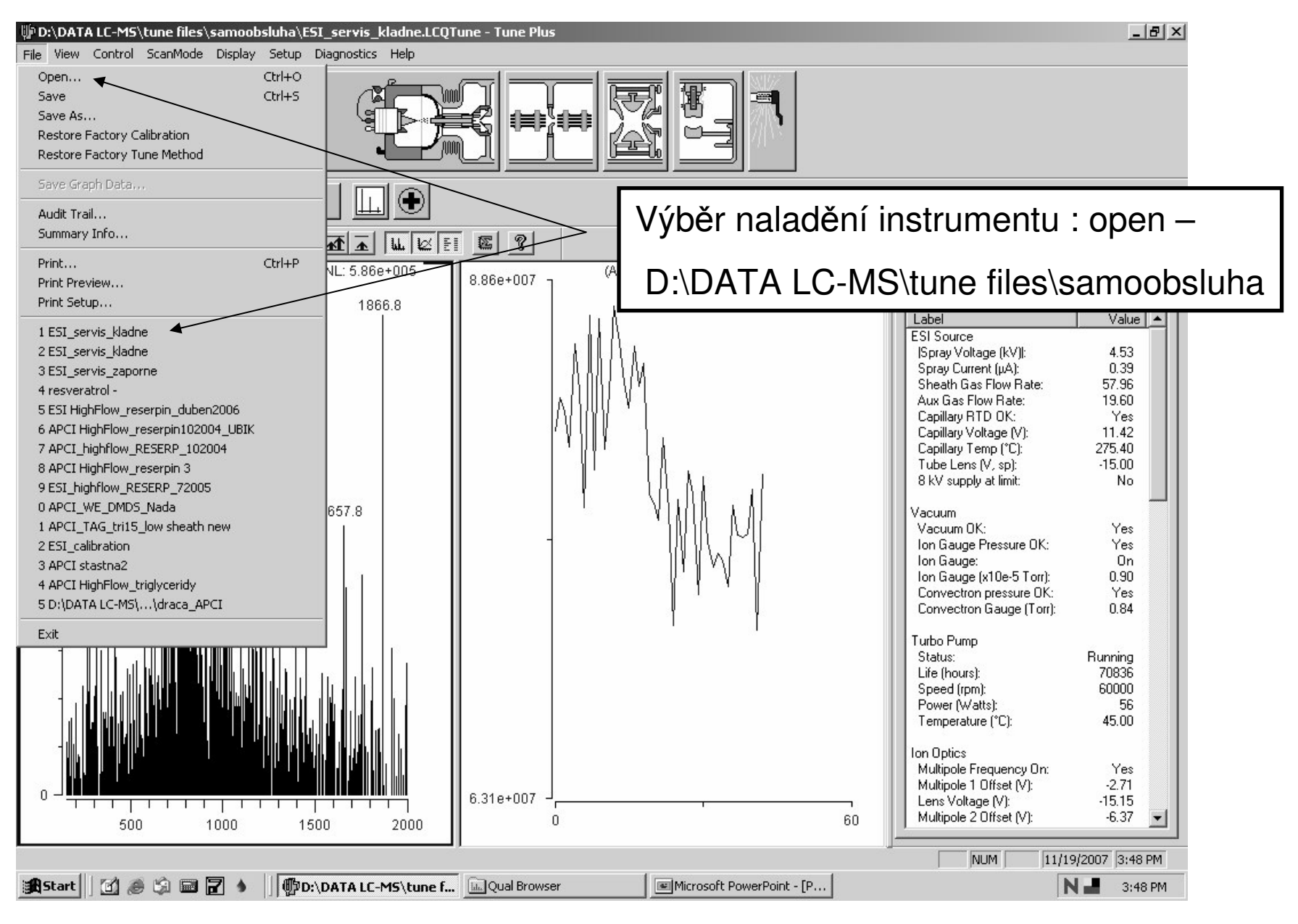

## Zapnutí mobilní fáze

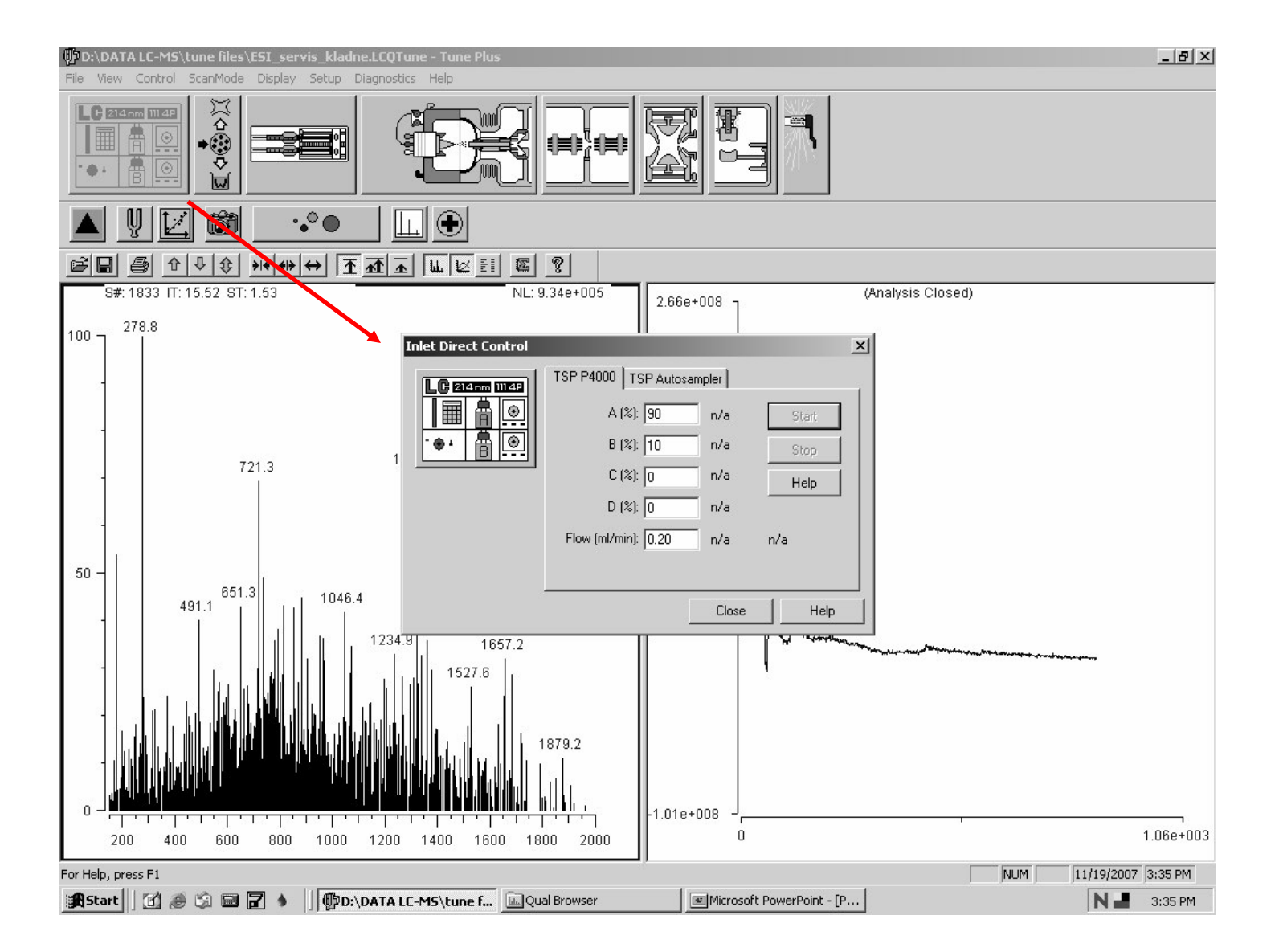

# Zapnutí sledování signálu iontů

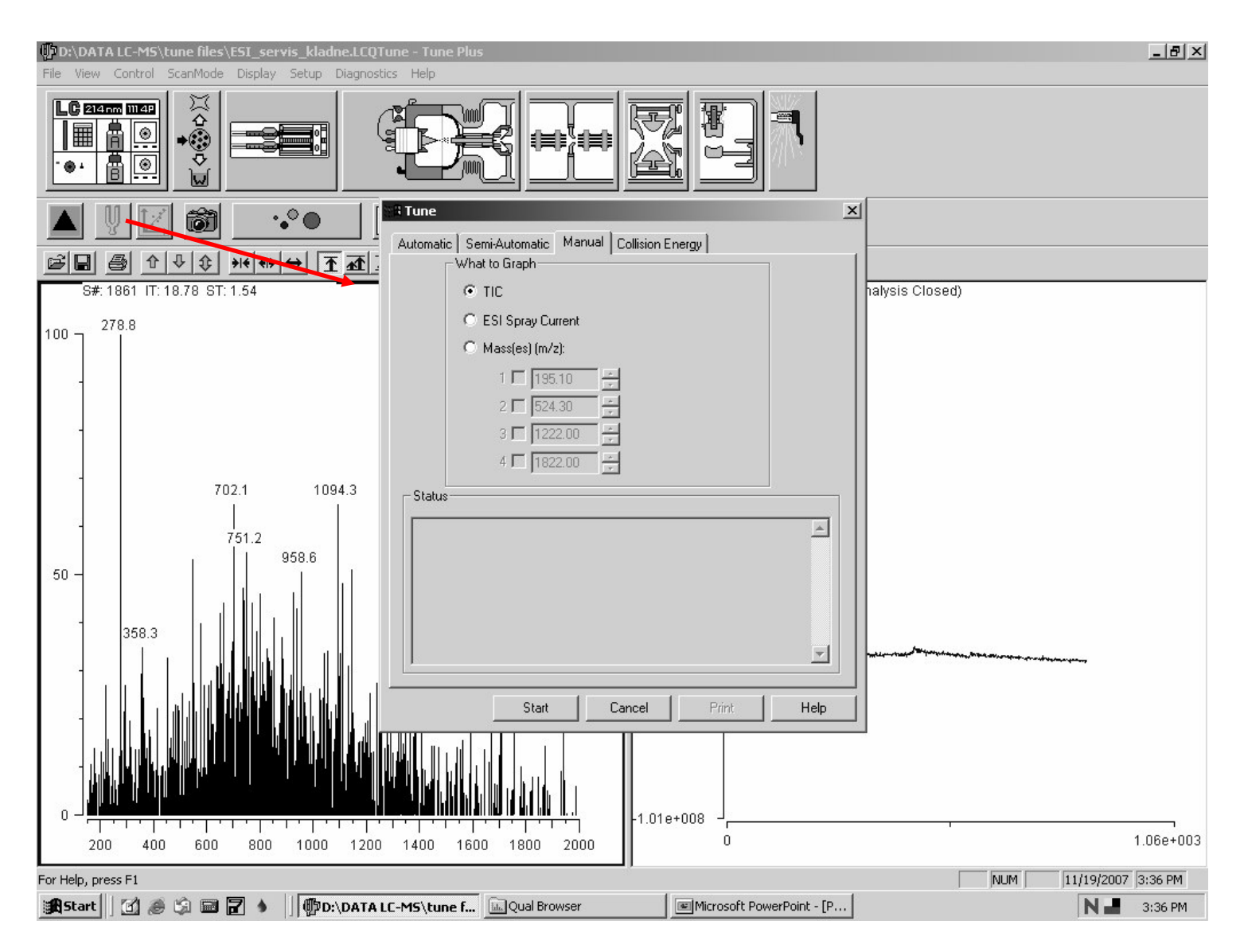

### Spuštění sběru dat

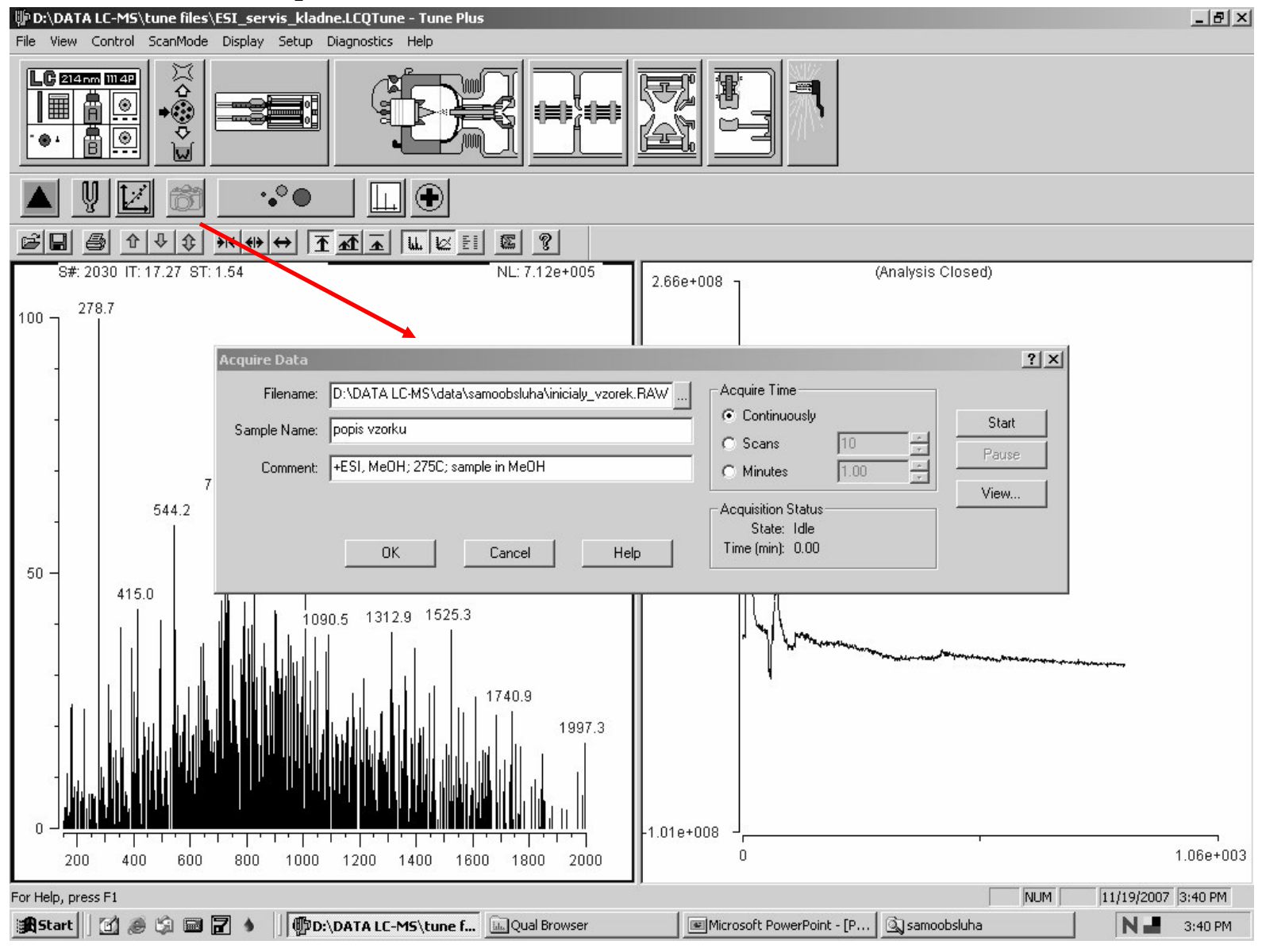

### Nastavení rozsahu <sup>a</sup> parametru skenu

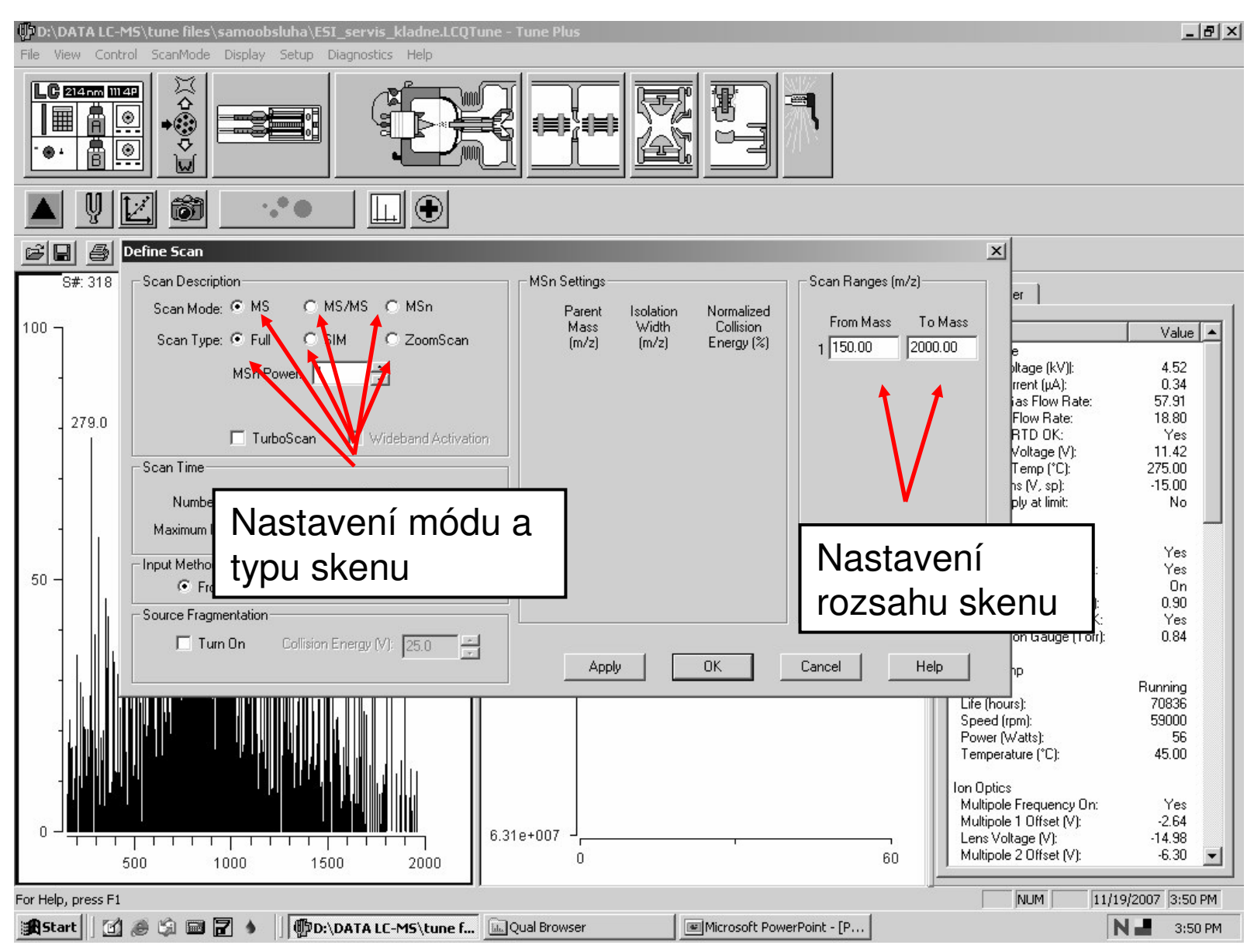

### MS/MS sken

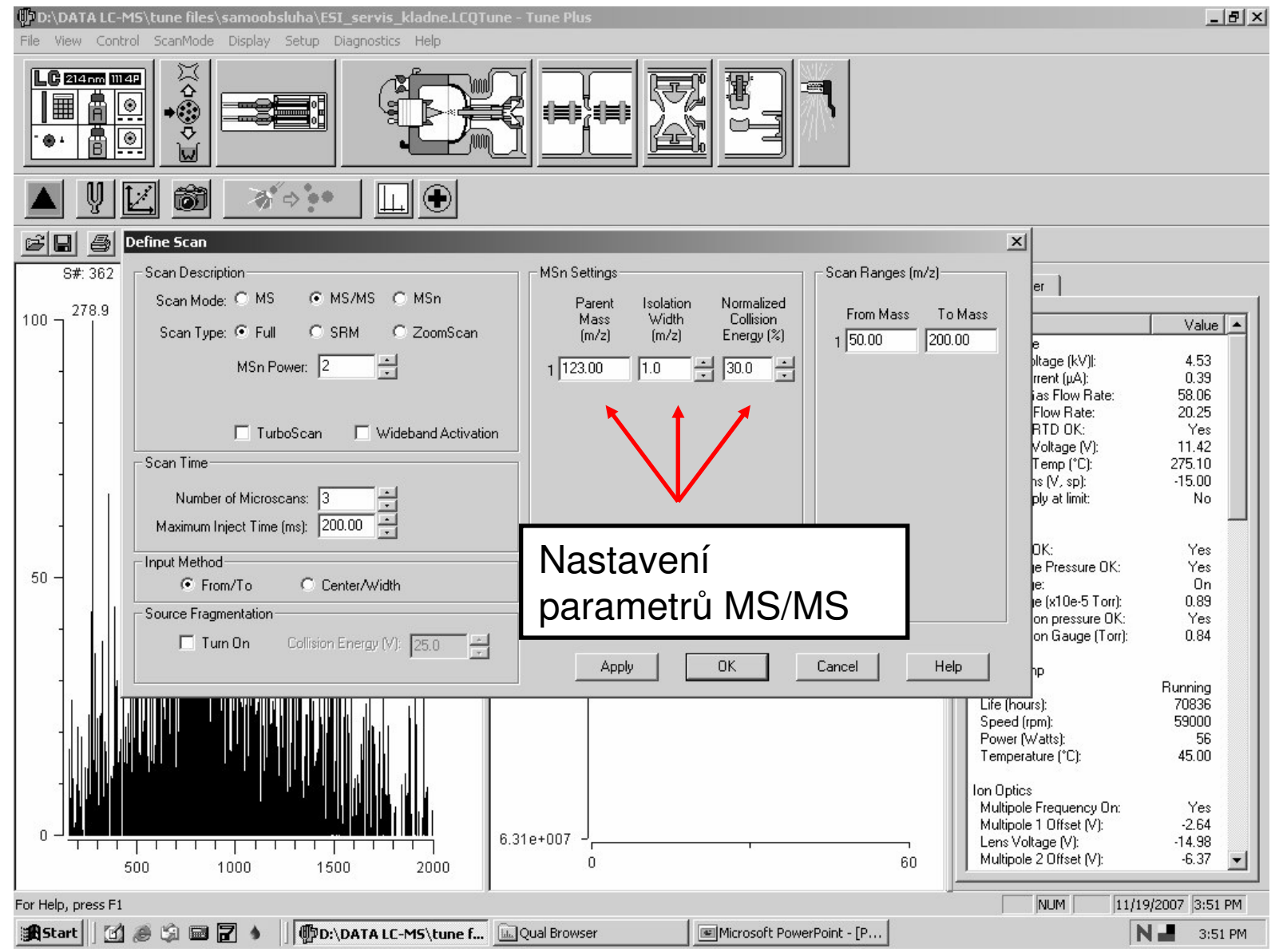

### Spuštěný spektrometr sledování signálu a analýza

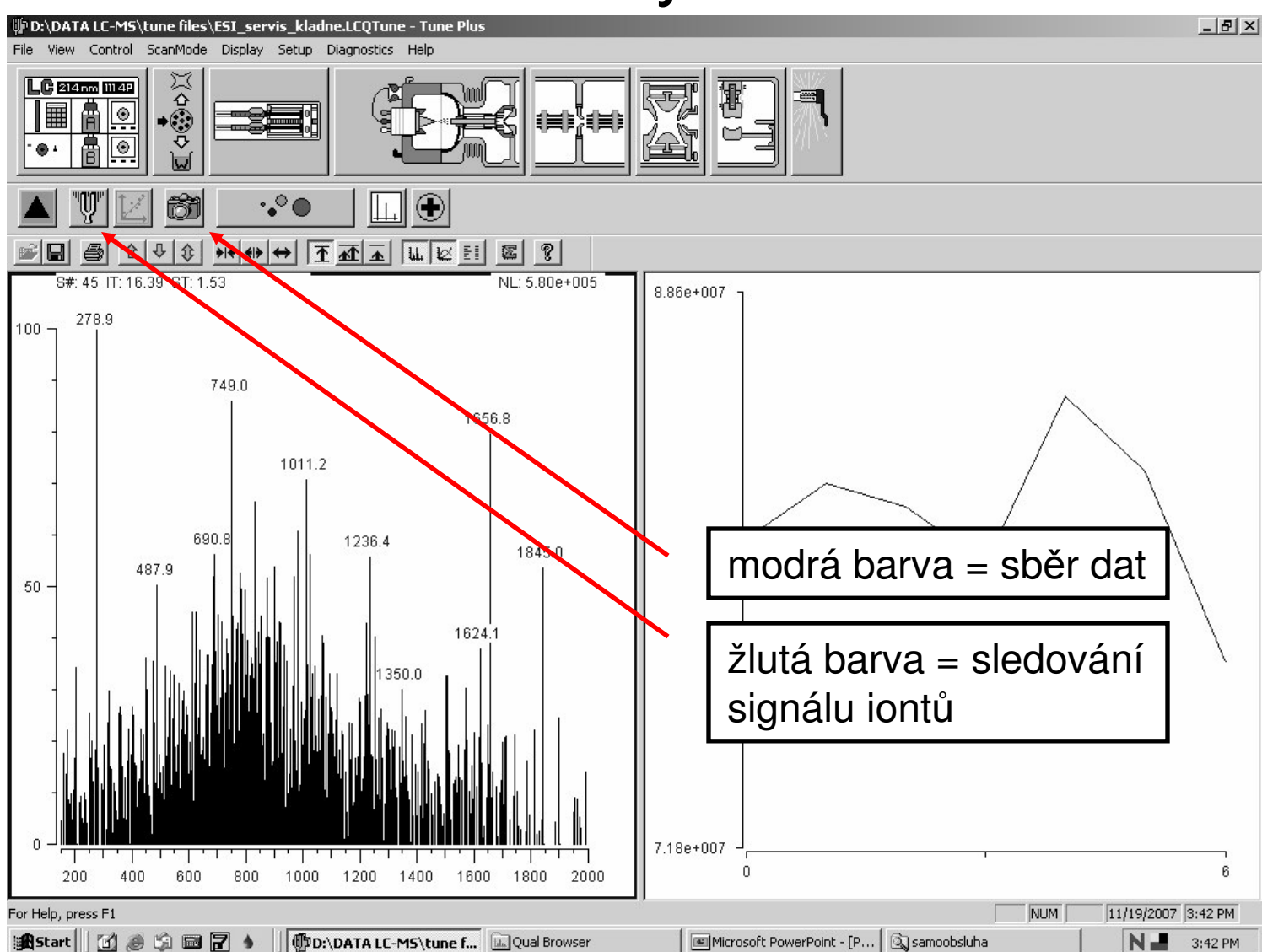

# Na co je třeba dát pozor

- Před spuštěním čerpadla mobilní fáze je vždy nutné, aby byl instrument ve stavu "ON", tzn. zdrojem by měl proudit sprejovací a sušící plyn l
- U programu Xcalibur se soubory nepřepisují a při opětovném zadání stejného názvu se vytvoří soubor s názvem a příponou kódující datum
- Při zvolené vysoké koncentraci je možné kontaminovat zdroj a i přes důkladné čištění mohou být nadále patrné stopy analytu i několik týdnů po analýze

# Zastavení analýzy <sup>a</sup> uvedení instrumentu do stavu standby

- Pro měření dalších vzorků při stejných podmínkách je potřeba spouštět opět pouze sběr dat
- Po změřených vzorcích se dávkovací smyčka několikrát propláchne čistým rozpouštědlem
- Následně se vypne sledování signálu iontů, dále pak erpadlo mobilní fáze
- Pro odstavení se zvolí ladící metoda "standby" a po načtení metody je možné uvést spektrometr do stavu "standby"
- Otevře se iontový zdroj a ubrouskem navlhčeným MeOH/H<sub>2</sub>O (1/1) se otře okolí a povrch kapiláry
- Na kapiláru se přitiskne septum (mělo by zůstat přisáté) pozor teplota kapiláry je 200°C

### Prohlížení naměřených dat v programu Qual Browser

- Soubory se ukládají ve formátu ".raw"
- Otevřeme soubor a z nabídky soubor/layout vybereme "samoobsluha"
- Nahoře se zobrazí chromatogram, dole spektrum
- Okno aktivujeme <sup>v</sup> pravém horním rohu
- Spektrum v daném místě chromatogramu sejmeme při aktivním okně "spektrum" pohybem kurzoru v okně "chromatogram" při současně stisknutém levém tlačítku myši
- Při aktivním okně "chromatogram" a stejném postupu přibližujeme v okně "chromatogram"
- Obdobně přibližujeme v okně "spektrum"
- •• Je možné otevřít a prohlížet chromatogram při spuštěné analýze, aktualizace se provádí klávesou F5

# Okno programu Xcalibur

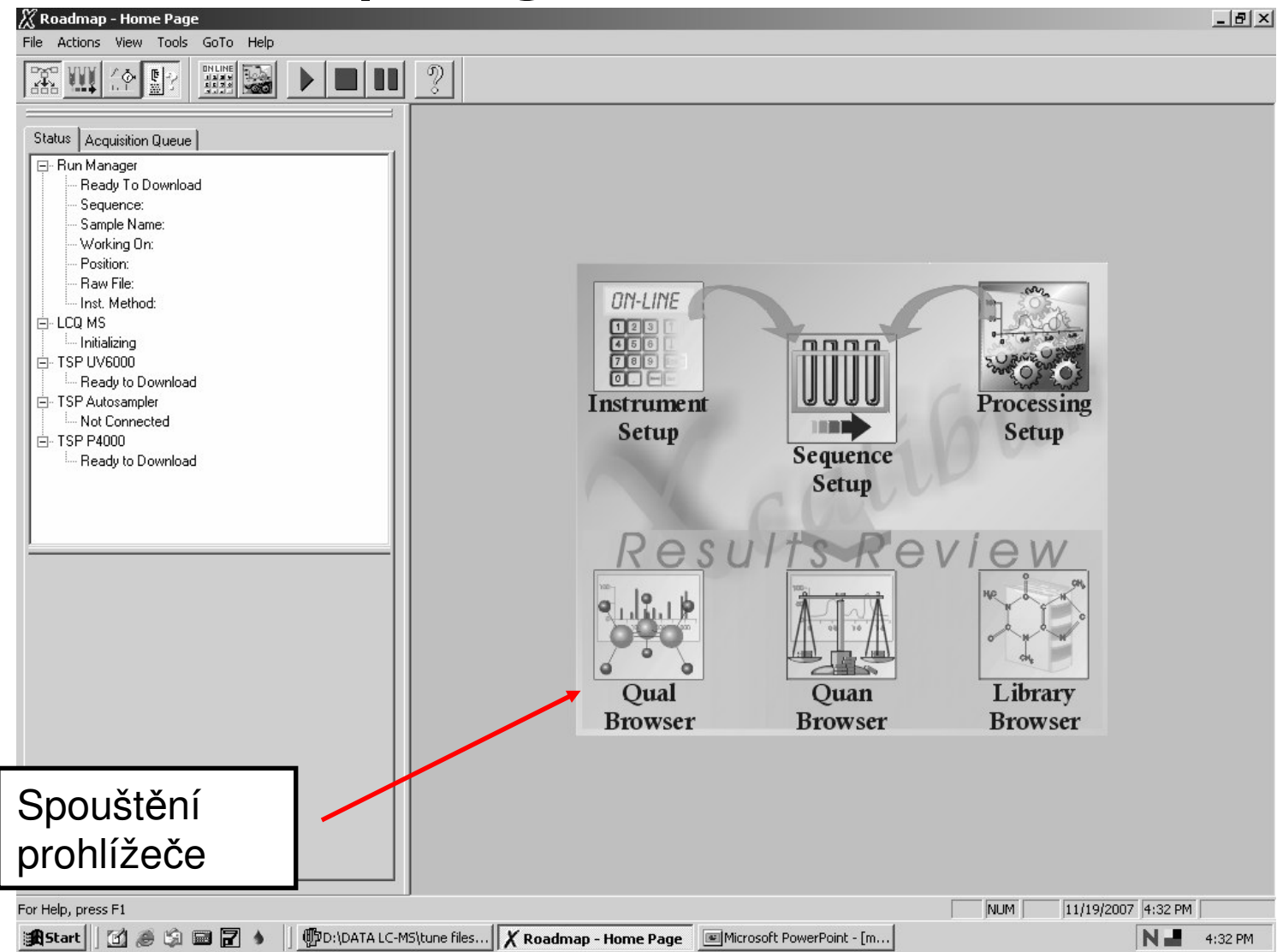

#### Otevření měřeného souboru v programu Qual **Browser**

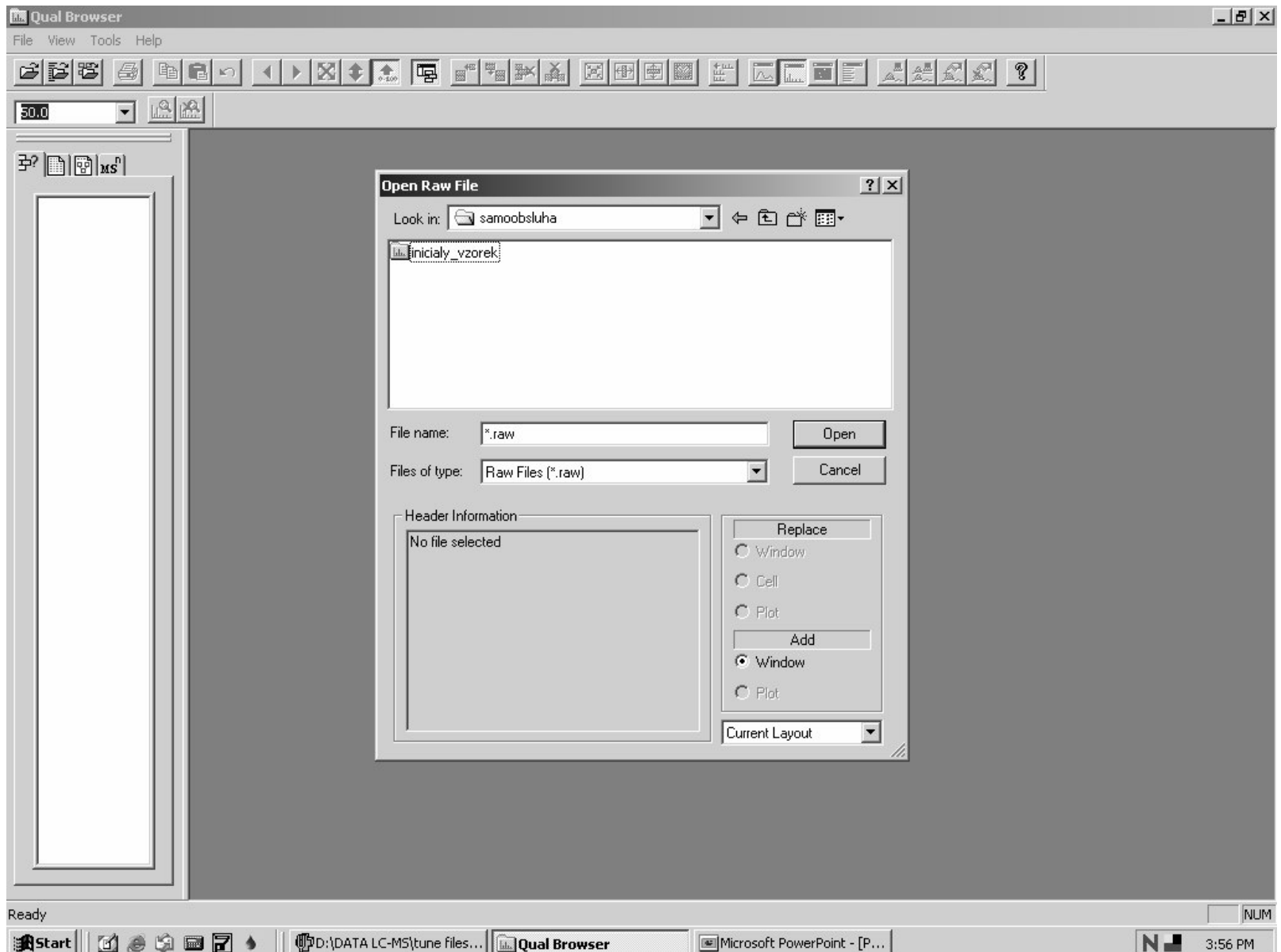

#### Aplikace prohlížecího vzoru

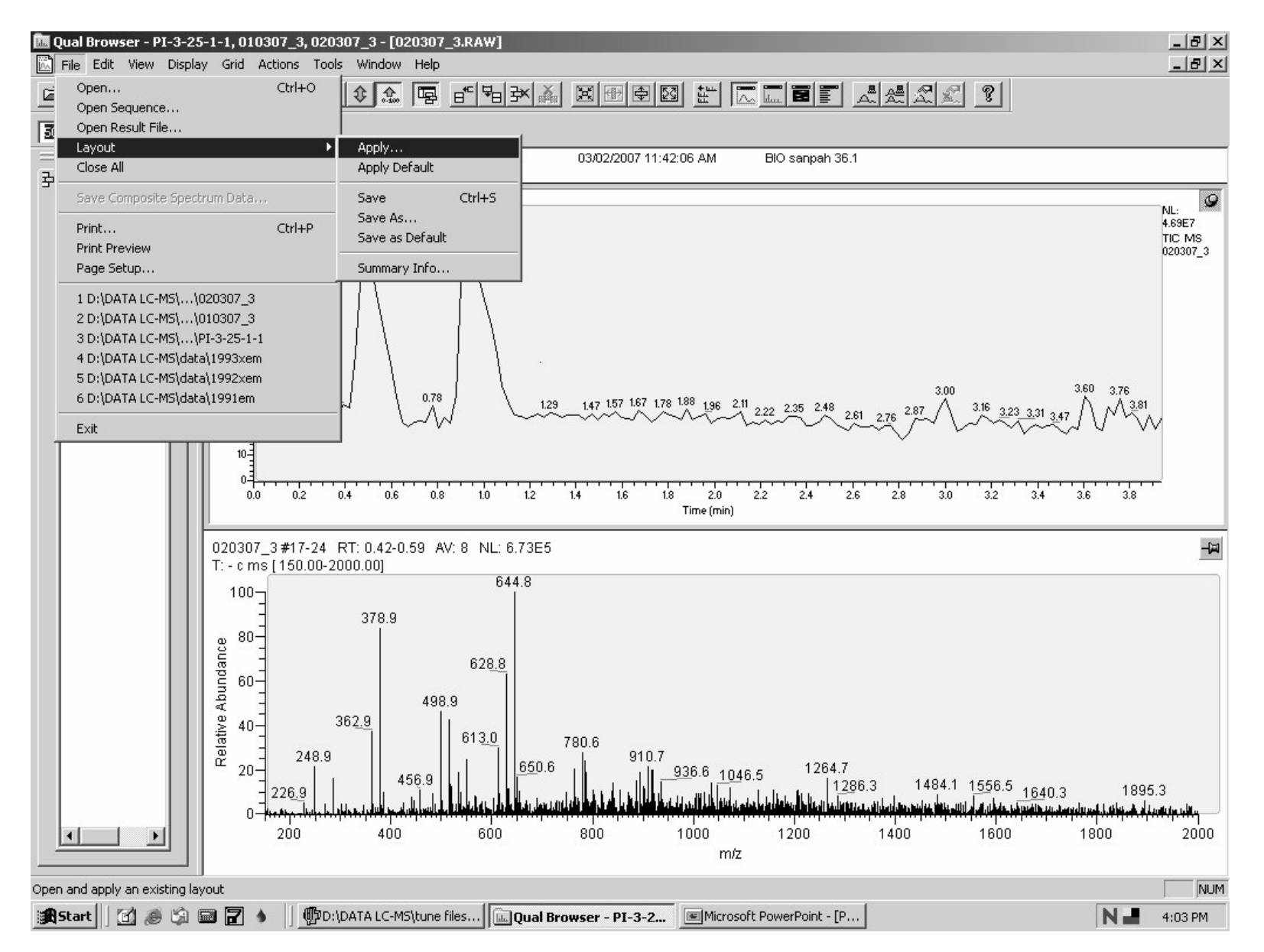

#### Aplikace prohlížecího vzoru

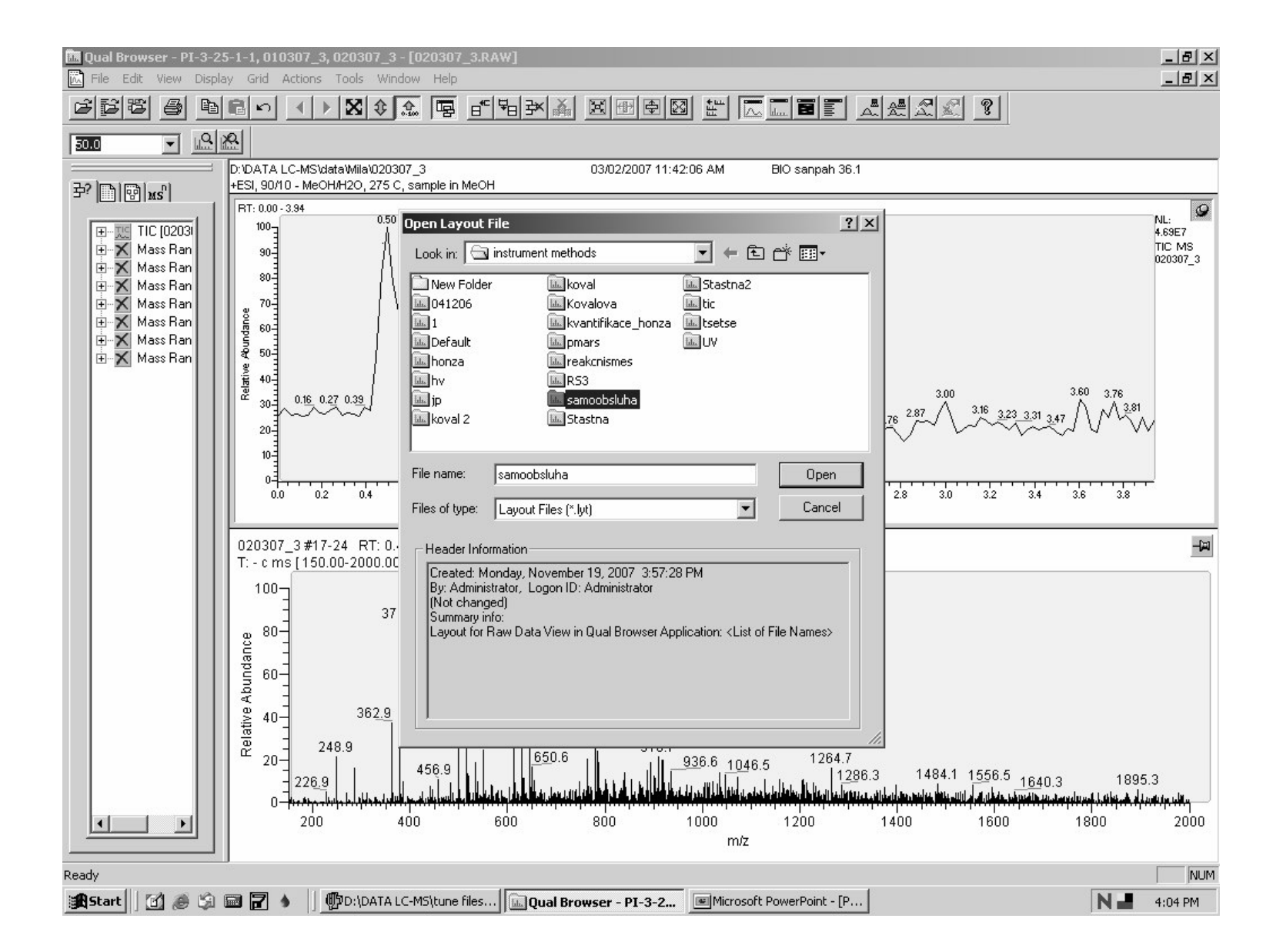

#### Sejmutí spektra levým tlačítkem myši

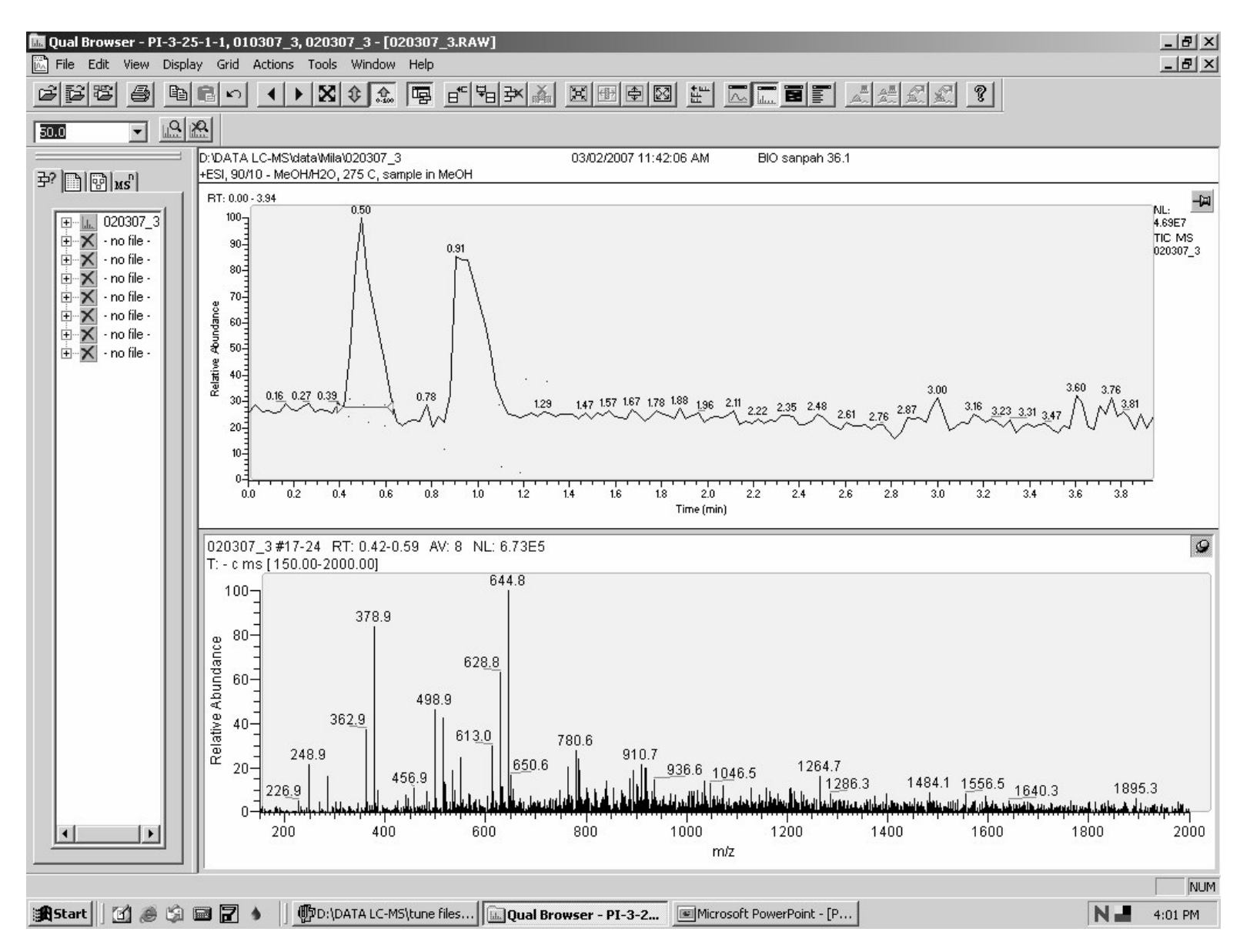

#### Odečtení pozadí

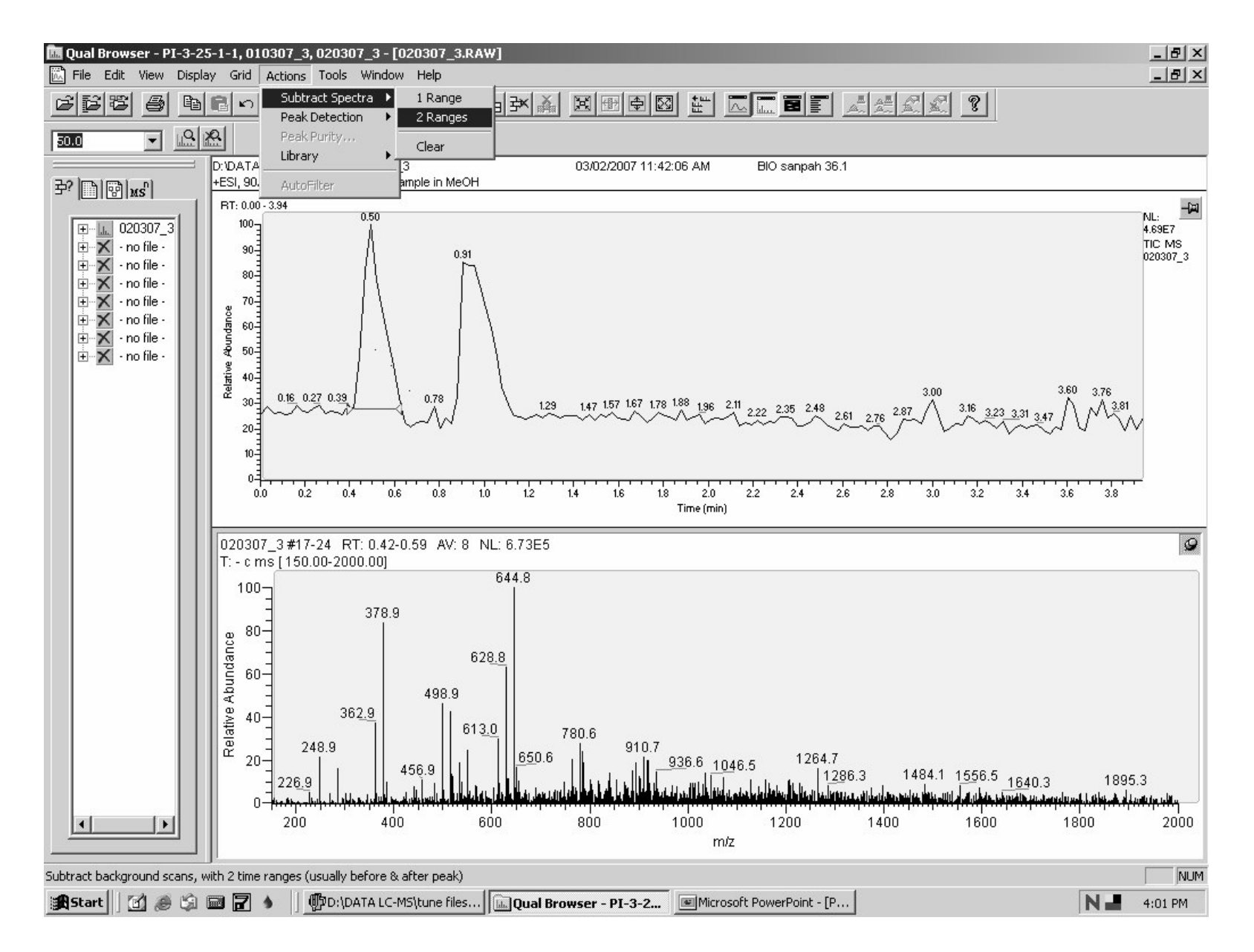

# **Tisk a export**

- • Tisk dat je možný <sup>z</sup> nabídky file/print, <sup>a</sup> to buď na laserové tiskárně HP 2300, nebo je možný převod do PDF formátu při výběru "pdf" v okně tiskárny
- •• Export dat je možný přes USB port a přídavné paměťové zařízení nebo například přes síť novel a síťové disky

### Děkuji za pozornost

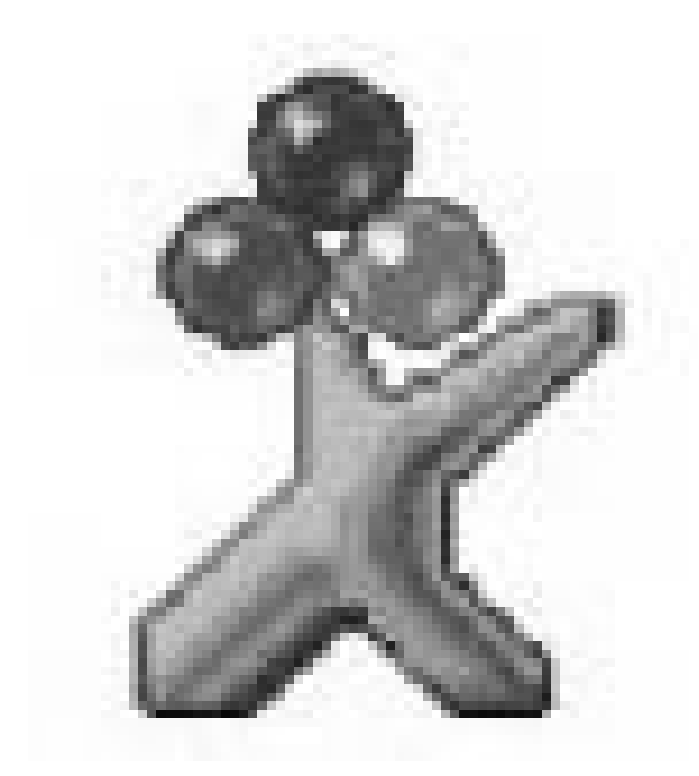